## *Town of Glenville*

**Building Department**

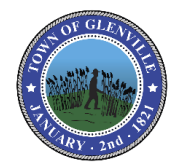

### **INSTRUCTIONS FOR APPLYING AS A BUSINESS**

GUIDE FOR COMPLETING THE WC/DB Exemption (Form CE-200) TO GET STARTED GO TO: <https://www.businessexpress.ny.gov/>

## **[WC/DB Exemptions](https://www.businessexpress.ny.gov/)**

### **Request for WC/DB Exemption (Form CE-200)**

#### **Overview**

The application for a Certificate of Attestation of Exemption, Form CE-200, from Workers' Compensation and/or Disability and Paid Family Leave Benefits coverage may only be completed by entities with no employees and/or out-of-state entities obtaining a contract or license in which all the work is being performed outside of New York State.

- Certificates can only be used to attest to a *government entity* that the applicant requesting a permit, license, or contract is not required to carry workers' compensation and/or disability benefits coverage.
- Certificates are only valid for the specific license, permit or contract. Certificates for building permits are job-specific and a separate certificate will be required for each building permit.
- Certificates are assigned a unique certificate number that can be validated by the government official issuing the license, permit, or contract.

**Upon selecting the button to the web based application below, you will be routed to New York Business Express to complete your application.**

### **If you need additional assistance, contact the New York Business Contact Center at (518)-485-5000.**

# *Town of Glenville*

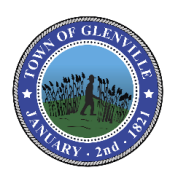

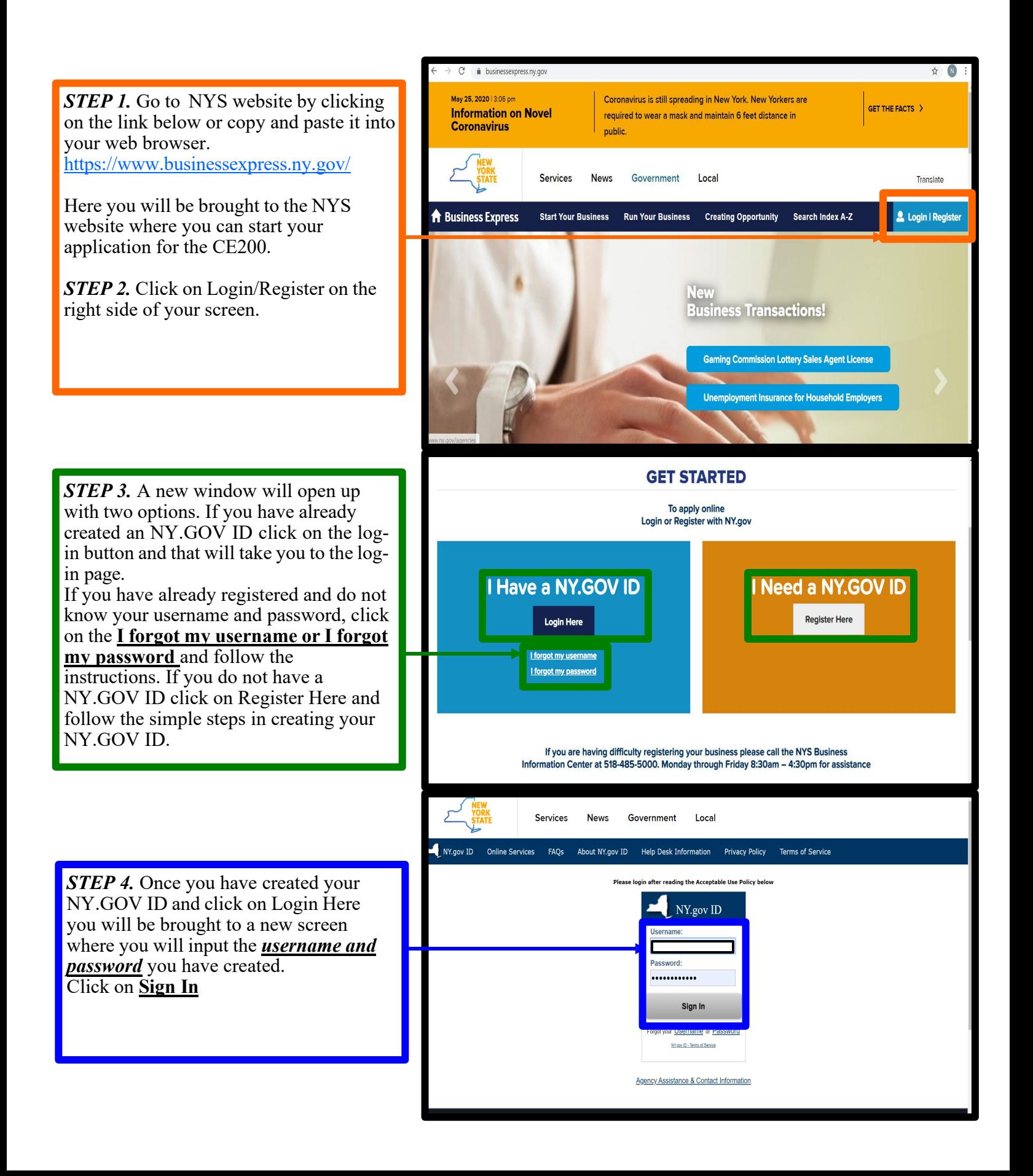

## *Town of Glenville*

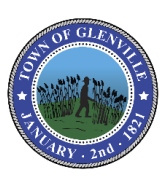

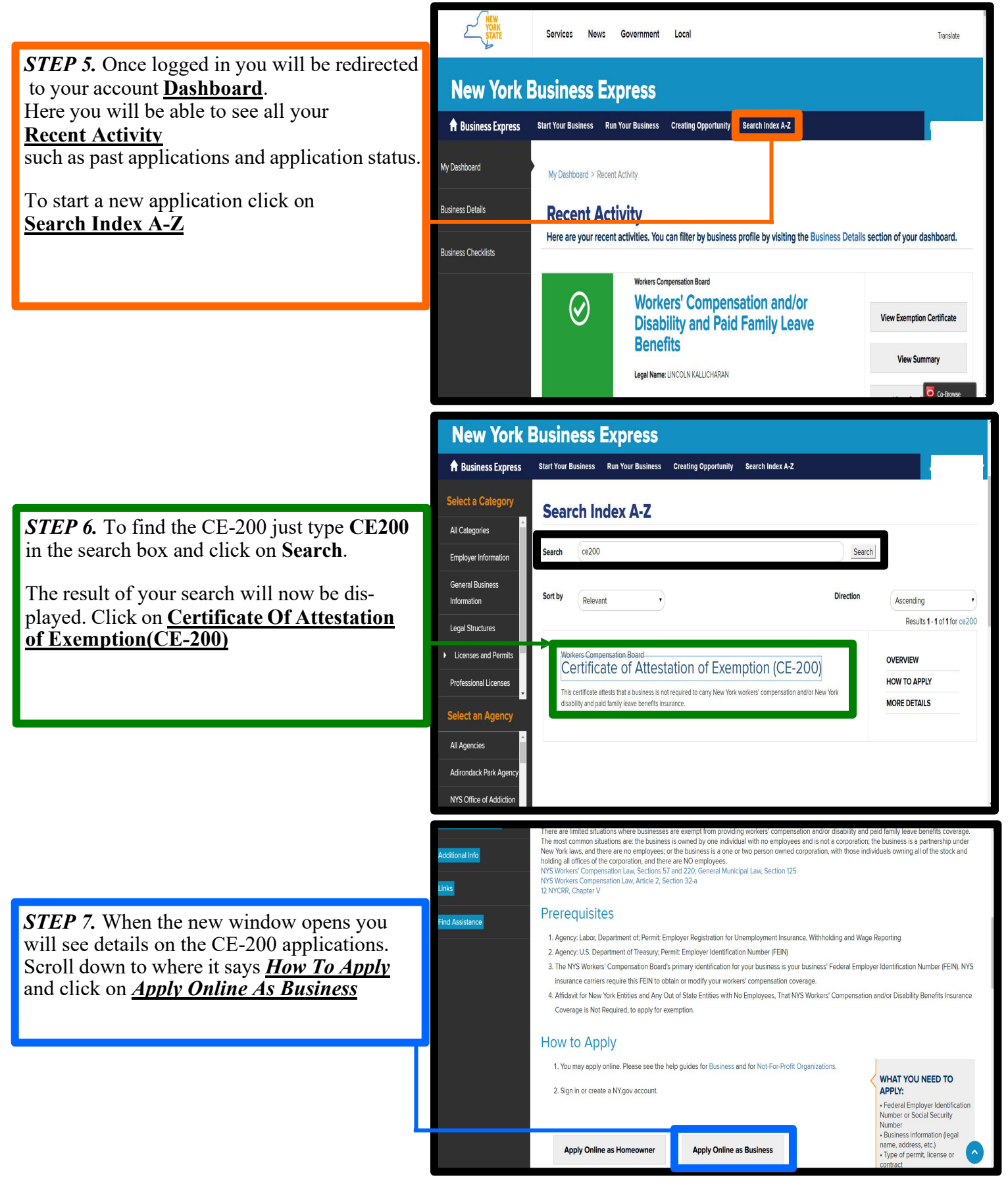

## *Town of Glenville*

### **Building Department**

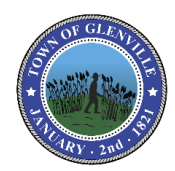

*STEP 8.* Now you will be given the option to either start the application from previous information from past applications or to use information that is not listed. If this is your first time completing this form then check **My Business Is Not Listed** and click on the **Start Application** button.

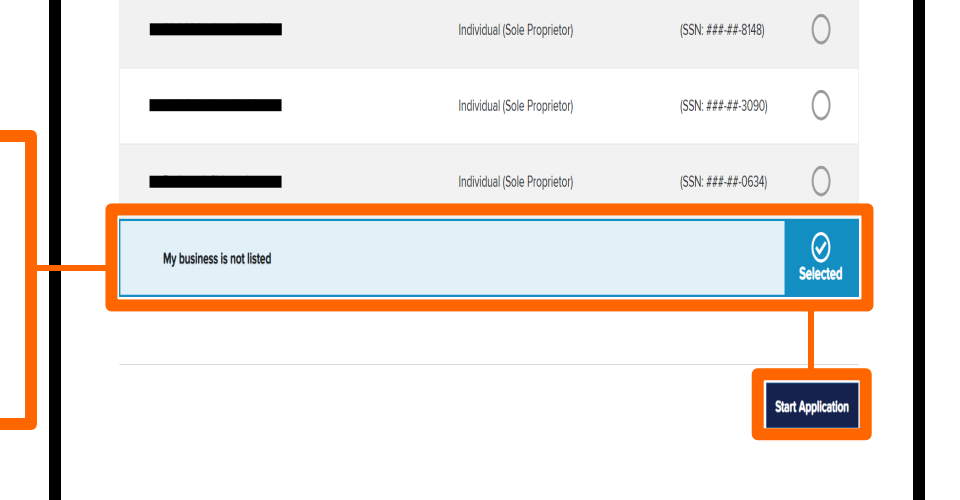

*STEP 9.* The first page of the application is the Introduction page.

The column on the left will show where you are in the application and what has already been completed which is shown with the green check box. You will be able to revisit any of those pages at any point before submitting your application. All sections must be completed before submitting your application. Click on **GET STARTED**

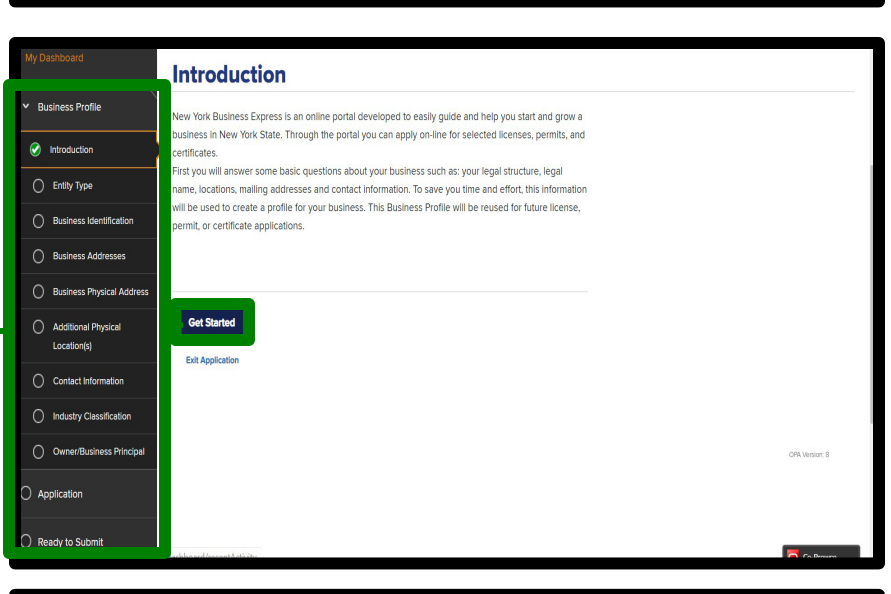

**STEP 10**. Next, you will choose the entity type of your business from the drop-down menu, if you will be applying as an individual (someone will be performing the work on their own or as a homeowner) choose Individual (Sole Proprietor). If you have a business such as an LLC or Corporation then choose that option from the drop-down as well.

#### Click on **Continue.**

*Note: If you will be applying as an LLC or some type of Corporation then you will have to provide a copy of the business liability insurance along with this waiver.*

*Always pay attention to the pop up tips on the website to help explain and determine what information is being asked.*

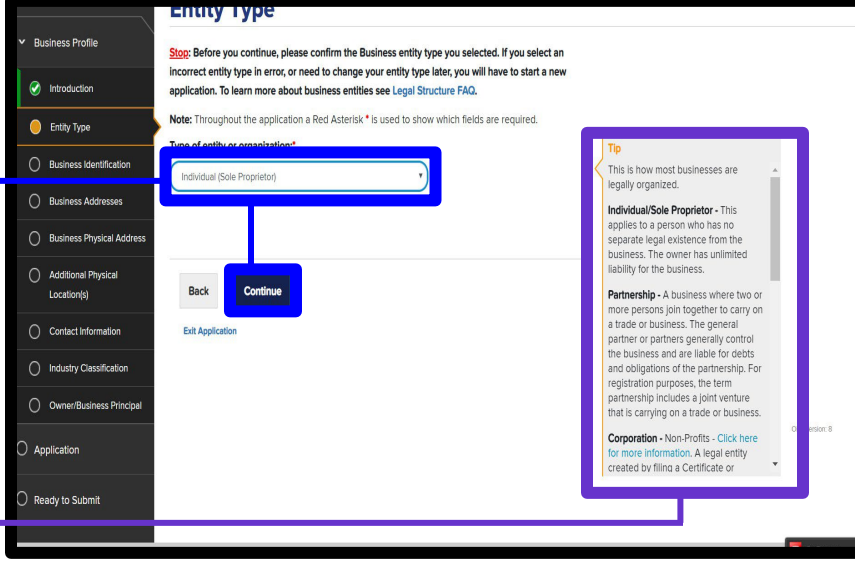

# *Town of Glenville*

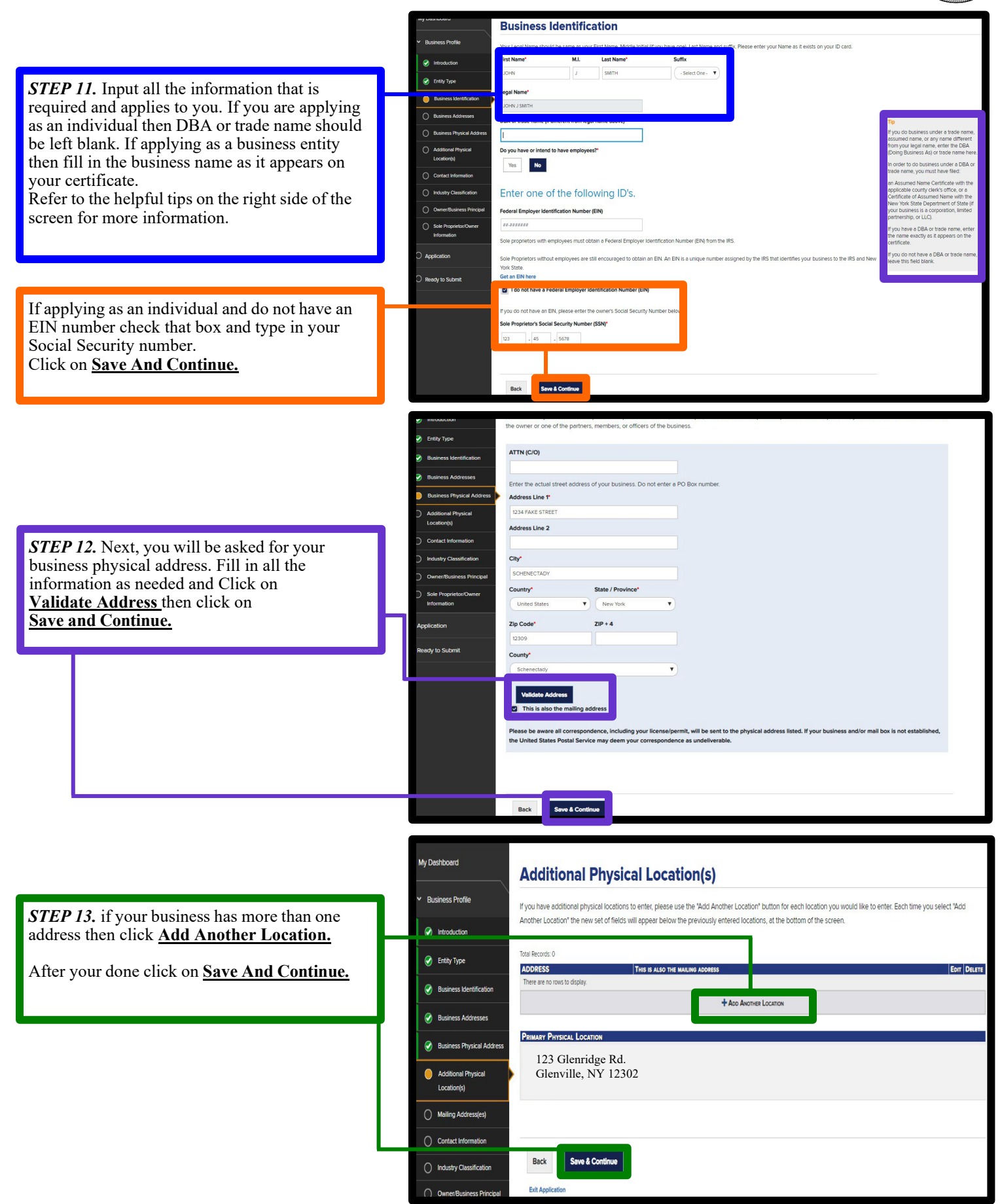

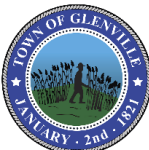

## *Town of Glenville*

### **Building Department**

 $\odot$ 

 $\bullet$ 

 $\odot$ 

 $\odot$ 

**Business Physical Address** 

Additional Physical Location(s) Mailing Address(es)

**Contact Information** 

ndustry Classification

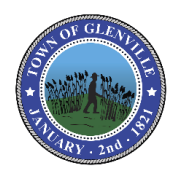

*STEP 14.* Next you will be asked to fill in your Phone Number, Fax and Email address. **Telephone Number and Email Address** must be filled in before moving on to the next step. Click on **Save And Continue.**

**STEP 15.** Here you will be asked to put in a **Primary NAICS Code.** If you do not know your code click on **Filter By Category** and use the drop down menus to select what applies to your application. When finished click on **Select.**

Next click on **Save And Continue.**

Start Your Business Run Your Business Creating Opportunity Search Index A-Z **Contact Information C** Entity Type **Add Another Tel** Mobile Phone Numbe **Contractor** Fax Number **Add Another Email Address** Save & Co **NAICS Code Selectio**  $\odot$  Introduction **Enter a NAICS Code or description of your b** Select the Industry Sector for your business. You will see a list of possible 23 Construction correct NAICS code from the list. Both the ss Identification Select the Sub Sector If you do not see your NAICS Code when pir ese Addrey located below the Primary NAICS Code fie  $236C$ Industry Sector, followed by the Sub Sector Select the Industry and descript<mark> on is displayed, click the Sele</mark> it bu 2361 Residential Bu If you are still unable to find your NAICS C **Select the Industry Classificati** of the page. Ō Mailing Address(es) Primary N. ICS Code My Business dustry  $\tilde{\bm{\mathcal{Q}}}$ tact Infor OR Filter by Category Reset Close Select or/Rusine ndary NAICS Code? Yes No Information Can't find your NAICS Code? Click here for help Application .<br>Ready to Submit Start Your Business Run Your Business Creating Opportunity Search Index A-Z **A** Business Express My Dashboard **Sole Proprietor/Owner Information Business Profile** Please enter your owner's information. You can also enter a Non-Owner who will be included on the application. If you have additional people to enter, please use the "Add New" button for each person you would like to enter.  $\bigcirc$  Introduction **WE ETHIOP TYPE** DOB US SIDENT? SSN **EDIT DELETE** TITLE NAME **E- PROFIT**<br>MAIL DISTRIBUTIO **ADDRESS** PHONE  $\bullet$ **Business Identification JOHN J** 1982-07-518,788 **Business Addresses** 1313  $\mathbb{Z}$  x --5678 9899 SMITH  $07$ Schenectady County

 $+$  App New

**Save & Continue** 

**Back** 

**Exit Application** 

*STEP 16.* Next you will be asked to provide the **Sole Proprietor/Owner Information** again. If the information provided earlier is not shown on this page, simply click on **Add New** to add your information in.

When finished click on **Save And Continue.**

## *Town of Glenville* **Building Department**

My Dashboard

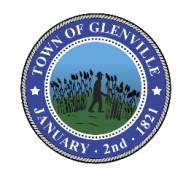

**STEP 17.** Next you will be asked if you have currently have Worker's Comp and Disability. *(If you are applying for this waiver to do work as a home owner or self contractor then chances are you do not have Workers Comp Insurance so choose NO for these).*

If no choose Yes or No to which ever applies to you.

Click on **Save And Continue.**

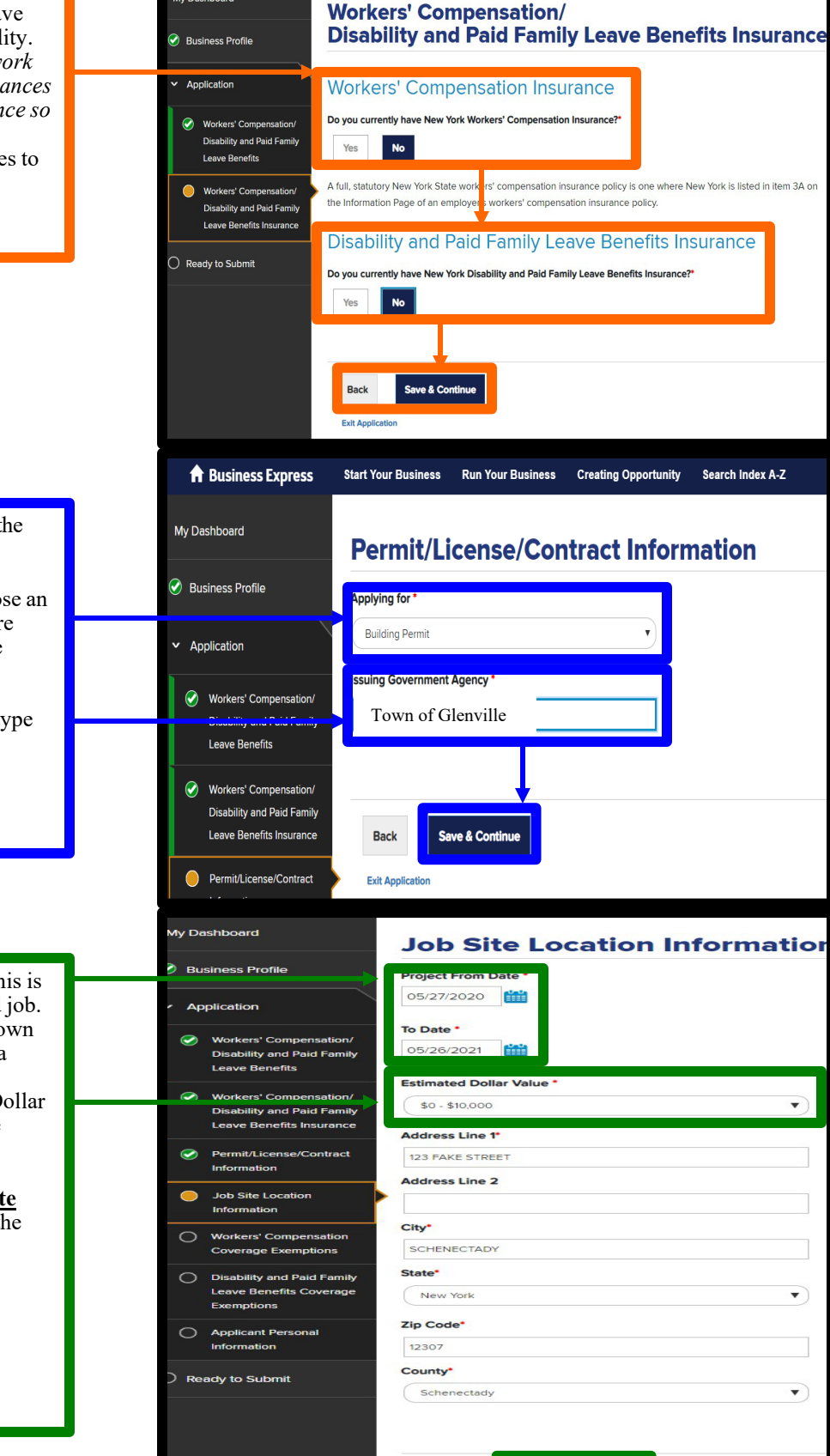

#### *STEP 18.* Now you will be asked to fill in the **Permit/License/Contract Information.**

**IMPORTANT:** Under Applying For, choose an option from the drop down Menu. If you are applying for a Building Permit then choose **Building Permit.**

Next under **Issuing Government Agency** type in **Town of Glenville** 

Click on **Save And Continue.**

*STEP 19.* Next choose the **Project Date**, this is how long it may take to finish the proposed job. Project Date can be up to a year as most Town of Glenville building permits are good for a year.

Next out in the **Estimated Dollar Value**. Dollar Value should not be less than what you are putting on your building permit.

Now you will be asked to fill in the **Job Site Location**, this is where you plan on doing the work. If you are doing work at your Legal Address the put that address here.

Click on **Save And Continue.**

# *Town of Glenville*

### **Building Department**

A Business Express

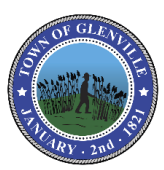

*STEP 20.* Here you will be given the option to choose the type of coverage you are applying for. Read all of the options carefully and choose one that applies.

Click on **Save And Continue.**

*STEP 21.* Here you will see the **Construction Fair Play Act**. Read and check the box at the bottom **I Have Read And Understand the Construction Industry Fair Play Act.**

Click on **Save And Continue.**

My Dashboard **Workers' Compensation Coverage Exemptions Business Profile** You must select ONE option which best describes why the Legal Entity is exempt from New York State workers' compensation insurance coverage The business is owned by one individual and is not a corporation. Other than the owner, there are no employees, day labor, leased employees, leased employees, unpaid volunteers (including family members) or subcontractors. employees, partame employees, unpair volumeers (including tamily members) or subcontractors.<br>
The main te business comer[s] and individuals obtained from a temporary service agency, there are no employees, day labor, lease Workers' Comp lity and Paid Fa The applicant is acting as a general contractor with no employees, day laborers, leased employees, borrowed employees, part-time employees, unpaid<br>volunteers and only has independent contractors that meet the standards of ity and Paid Family The applicant is a Native American Nation, an enterprise entirely owned by a Native American Nation, or is an enterprise owned by a tribal member located<br>on a Native American Reservation The applicant is a Federal Agency or is otherwise covered by federal workers' compensation laws None of the above apply to applicant's situation Ø. Job Site Location Save & Contin Coverage Exer Exit Applicati ◯ Disability and Paid Leave Benefits Co **Construction Industry Fair Play Act** ess for the company, and Save & Continue

Start Your Business Run Your Business Creating Opportunity Search Index A-Z

A Business Express Start Your Business Run Your Business Creating Opportunity Search Index A-Z My Dashboard **Disability and Paid Family Leave Benefits Coverage Exemptions** Business Profile You must select ONE option which best describes why the Legal Entity is exempt from New York State disability and paid family leave benefits insurance coverage' (0) The applicant does not require Disability and Paid Family Leave Benefits coverage at this time since it has Annlication not employed one or more individuals on at least 30 days in any calendar year in New York State. (Independent contractors are not considered to be employees under the Disability and Paid Family Leave Benefits Law.) Workers' Compensation • None of the above apply to applicant's situation. Disability and Paid Family Leave Renefits 0 Workers' Compensation Disability and Paid Family Save & Cont Leave Benefits Insurance **Exit Application**  $\bullet$ Permit/License/Contract Information

**STEP 22.** Next select the option that applies to your application.

Click on **Save And Continue.**

# *Town of Glenville*

#### **Building Department**

mit/Licen

**Job Site Location** 

**Play Act** 

 $\mathbf{D}$ 

ie Evernot

bility and Paid Family

Leave Benefits Coverage

mptions

Information

 $\bigcap$  Ready to Submit

**Applicant Personal** 

ddress Line 2

City\* Schenectady **State** 

New York

**ZIP/Postal code** 

Personal Phone #

518-788-9899

**Personal E-mail** 

Country\* United States

12307

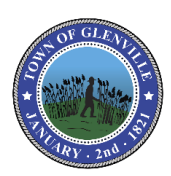

*STEP 23.* Next you will be asked to provide the Applicant Personal Information, if this has not yet been filled out, simply fill in the required fields.

Click on **Save And Continue.**

*STEP 24.* Here you will see your Application Summary. You will now be able to review all the information that was provided, if you need to make any changes click on EDIT on the right side of the section you would like to edit. If everything is correct then. Click on **Save And Continue.**

**Back** Exit Ar My Dashboard **Application Summary Business Profile Workers' Compensation/Disability and Paid Family** Application **Leave Benefits (CE-200)** Ready to Submit **Entity Type** Application Summary **Entity Type:** Individual (Sole Proprietor)  $\bigcirc$  Attestation Edit **Business Identification** Ready to Submit Applicat **Legal Name: JOHN J SMITH**  $\bigcap$  Complete **DBA** or trade name: Do you have or intend to have employees: Federal Employer Identification Number (EIN): Sole Proprietor's Social Security Number (SSN): \*\*\*-\*-5678 **Business Addresses Primary Addresses** 

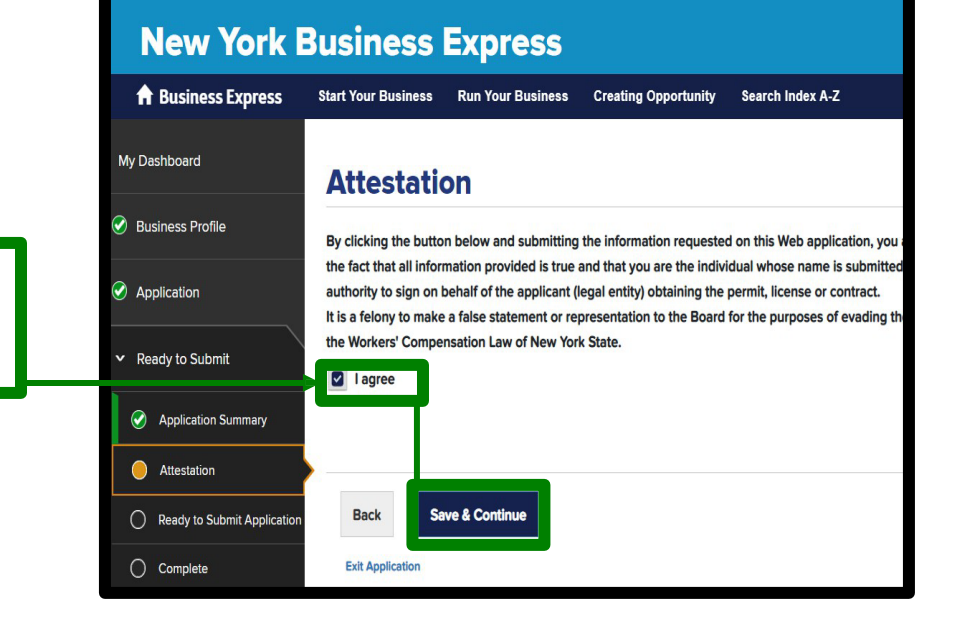

*STEP 25.* Next you will read the **Attestation.** When finished check on the **I Agree** box and Click on **Save And Continue.**

## *Town of Glenville*

**Building Department**

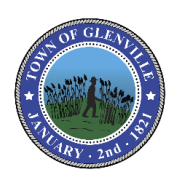

*STEP 26.* Now you will be able to Submit your application. Once the Application is submitted you will not be able to go back and change anything. If any of the information is incorrect on the final certificate you will have to start over. Click on **Submit Application.**

#### *STEP 27.* You will now be at the **Application Confirmation Page.**

A confirmation email will also be sent to the email address that was used to create your **NY.GOV ID.**

To view the status of your application click on **Recent Activity.** From the email link or the link provided from the confirmation page.

Here you will be able to see the status of your applications. Applications that are in review will be in yellow and applications that are approved and ready to print will be in green. You will receive a confirmation email when your application is approved, you can also refresh the Recent Activity every few minutes to see if the status has been changed.

Once your application had been approved and the status has changed. Click on **View Exemption Certificate** to view and print your certificate.

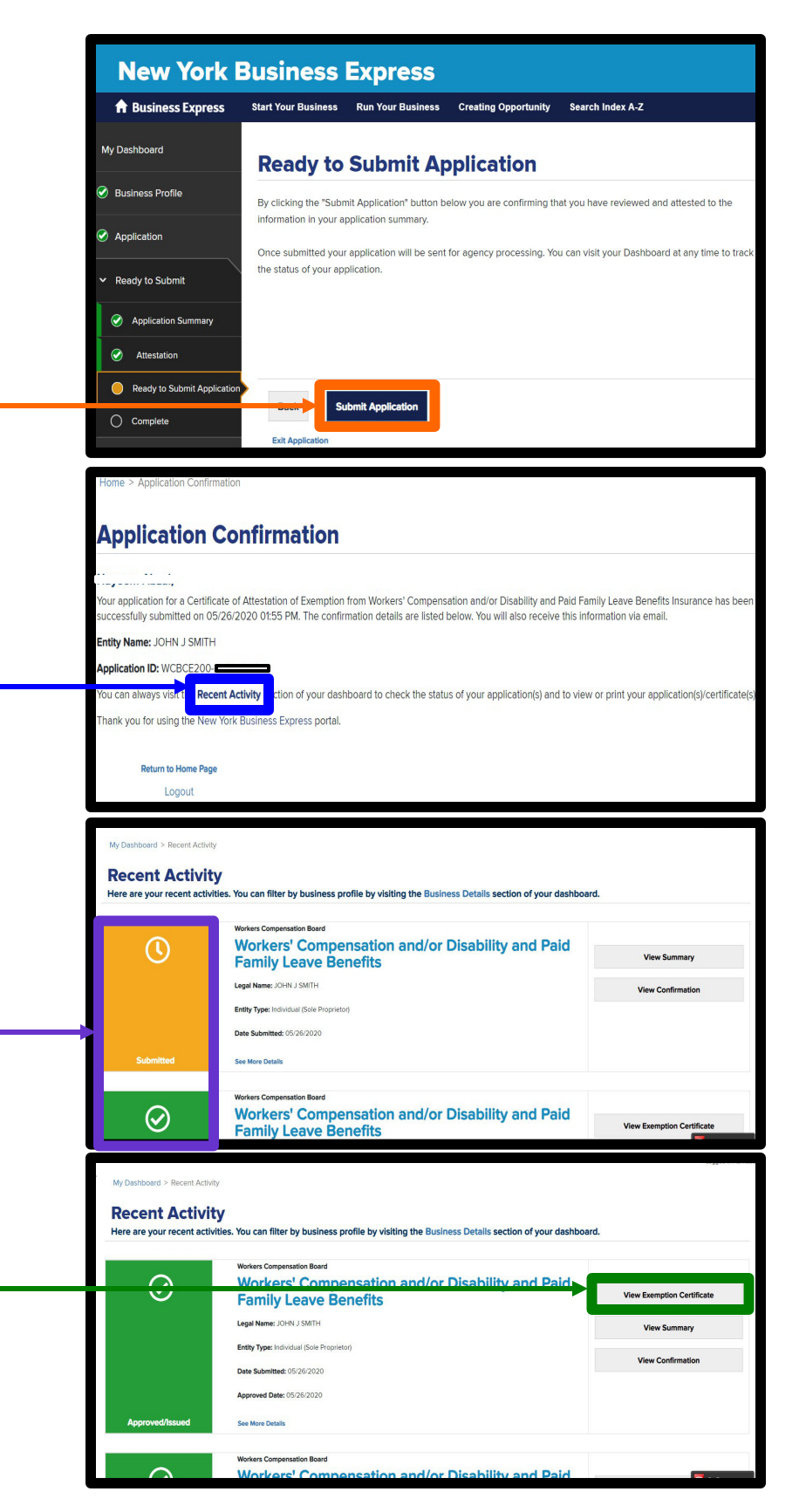

## Fax: (518) 384-0140<br>
18 Glenridge Road, Glenville, NY 12302<br> **18 Glenridge Road, Glenville, NY 12302**<br> **19 Town of Glenville**

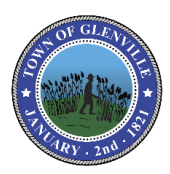

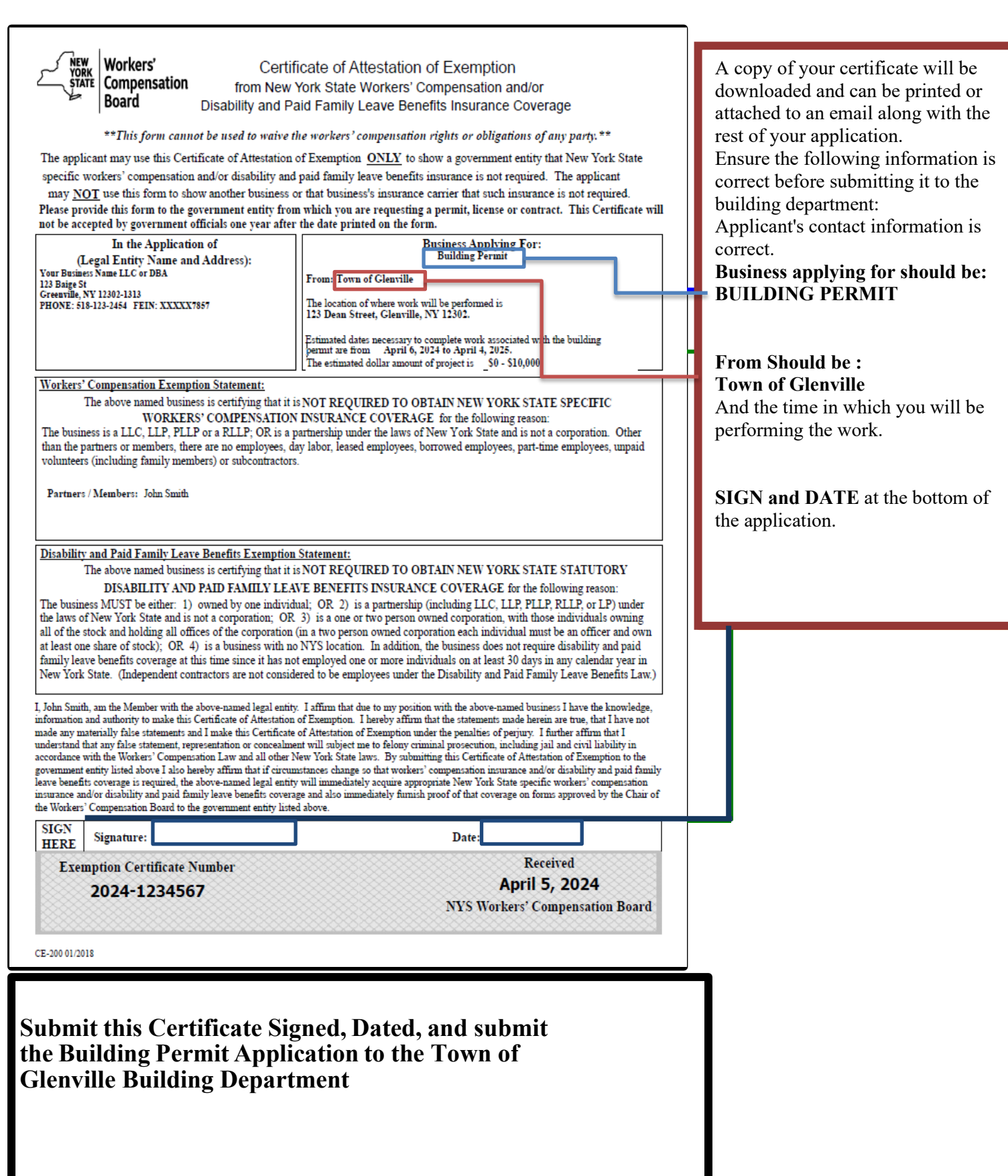